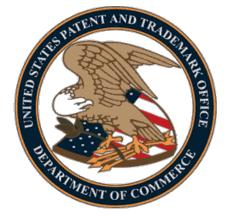

# PATENT CENTER USER GUIDE

December 2021

### ABSTRACT

This User Guide will provide you with the information needed to user Patent Center to file and view patent applications electronically. A brief overview of the process and screen shots that identify critical components of the tool are included.

# Table of Contents

| Introduction                                 |    |
|----------------------------------------------|----|
| PATENT CENTER – Real-Time Status Information | 5  |
| Patent Center Users                          | 5  |
| Web Access                                   | 5  |
| Registered Patent Center user                | 5  |
| Complete Two-Step Authentication             | 5  |
| Guest Patent Center user                     |    |
| Patent Center Viewing and Retrieval          |    |
| Searching                                    | 9  |
| Application Data                             | 10 |
| Workbench                                    |    |
| Navigation                                   |    |
| Saved Submissions                            |    |
| Applications                                 | 12 |
| Correspondence                               | 13 |
| Manage                                       | 14 |
| Sponsorships                                 | 14 |
| Manage customer numbers                      | 15 |
| View saved and completed requests            | 17 |
| Patent Center eFiling                        |    |
| Application Types                            |    |
| Registered User                              |    |
| Guest User                                   | 19 |
| Existing Submission                          | 20 |
| Patent Filing Navigation                     | 20 |
| Important Information about Documents        |    |
| Application Data Sheet                       |    |
| Uploading Documents                          |    |
| Validation Errors                            |    |
| Multi-Doc PDF                                |    |
| Calculate Fees                               |    |
| Not Paying Fees?                             |    |
| Proceed with Fee Calculation and Payment     |    |
| Submit Application                           |    |
| eFiler Information                           |    |
| Submission Receipt                           |    |

| Pay Fees                    | 30 |
|-----------------------------|----|
| Registered Users            | 30 |
| Guest Users                 |    |
| Credit Card Payment         | 31 |
| Payment Receipt             |    |
| File More Papers            | 32 |
| Training Mode               | 33 |
| Questions?                  | 34 |
| Contact Information for EBC | 34 |
| Other Help Guides Available | 34 |
| Training                    | 34 |

# Introduction

Welcome to Patent Center. Patent Center is the new tool in development, which features a unified interface, with all of the capabilities from today's tools in a single place, and so much more. Patent Center will replace the Electronic Filing System - Web (EFS-Web), the current web-based patent application and document submission tool; and the Patent Application Information Retrieval (PAIR) system, the current web-based solution to retrieve and download information regarding patent application status.

#### Before you file electronically there are a few important items you should know:

- Patent Center is a web-based tool that can be accessed from any webenabled computer anywhere in the world.
- Patent Center is a patent application and document submission solution that utilizes standard web-based screens and prompts the user to submit documentation in multiple formats including PDF, DOCX, TXT, etc. directly to the USPTO.
- Patent Center is not a patent application authoring tool. It allows the user to use the same tools and workflow processes used to produce paper-based patent application documents.
- Patent Center is legally equivalent to paper-based patent application and document submission methods and provides filers with the same protections as traditional methods.
  - Submission Receipt Legally binding proof of the date and time of the submission. (An official filing receipt will be mailed from the Office of Patent Application Processing).
- Patent Center has been designed to be simple to use.
  - In a matter of minutes, the user can complete a submission and receive electronic confirmation that it has been received by USPTO.
  - New incorporated safeguards that alert the user to possible problems with the patent application before it is submitted, providing a flexible and forgiving platform that can ease the submission process.
- Patent Center allows the user to submit industry-standard PDF (portable document format) files.
  - Although PDF is an open standard, not all PDF files are the same. Users are urged to review information about compatible PDF files is detailed in the <u>Quick Start Guide</u> and in other documentation.
- Patent Center incorporates e-commerce capabilities to provide multiple options for paying for the patent application or document submission.

# **PATENT CENTER – Real-Time Status Information**

Patent Center allows Independent Inventors, registered patent attorneys/agents, and practitioner support individuals the ability to access all of the content of Patent Center, as well as real-time status information, application documents and transaction history for pending patent applications using a secure internet connection.

Applications associated to the Customer Numbers listed in a Registered User's profile are available for review.

To access all features of Patent Center, you must:

- Be a registered patent attorney/agent, practitioner support individual, or an Independent Inventor
- Have a Customer Number assigned to the profile
- Have a USPTO.gov login to obtain secure transmission of the application to the USPTO

## **Patent Center Users**

Patent Center allows for both registered and guest users.

### Web Access

A computer, a web browser and an Internet connection are all that is needed to electronically file and view applications. Users can access Patent Center by navigating to <u>https://patentcenter.uspto.gov/.</u>

### **Registered Patent Center user**

A Registered Patent Center user has both a USPTO.gov account and is registered with Patent Center. To gain full access to Patent Center features, users must sign in to Patent Center using a two-step authentication process for secure communication with the USPTO.

#### **Complete Two-Step Authentication**

User authentication is a safe and secure method which grants access to registered Patent Center users for application submissions and retrieval. Two-step authentication involves providing a valid USPTO.gov account and password, then providing a valid one time pin sent by email or mobile authenticator.

- 1. Click **Sign in** near the upper right corner of the Patent Center home page. (*Figure 1*)
- 2. Enter login credentials (USPTO.gov account email and password). (Figure 2)
- 3. Select preferred method and click Next. (Figure 3)
- 4. Retrieve PIN and enter where directed in the Two-step authentication window. (Figure 4)
  - a. Indicate if the computer is trusted and used regularly and click Verify.
    - i. If the checkbox is selected for "This is a computer that I trust and use regularly", this allows the user to re-authenticate using the same computer and browser within 24 hours, without being required to provide a One-time PIN.

### Figure 1

| uspto                                                                                                    |                                                                                   | Patent - Trademar                                                                            | k ▼ Fees and payments ▼ Help ▼ Proofed PractitionerOne ▼ MyUSPTO    |
|----------------------------------------------------------------------------------------------------|-----------------------------------------------------------------------------------|----------------------------------------------------------------------------------------------|---------------------------------------------------------------------|
| Patent Center                                                                                                    |                                                                                   |                                                                                              |                                                                     |
| Home New submission - Existing submissions - Petitions                                                                                 | - Post grant - Workbench - Manage - Search                                        |                                                                                              | Have a question?                                                    |
|                                                                                                    |                                                                                   |                                                                                              |                                                                     |
| <ul> <li>Advisory (JJUN2019): PCI authentication for EFS-Web and Private PAIR updates.</li> </ul>                                      | t will be unavailable starting on Wednesday, June 5 at 12:01 AM ET, until further | notice. Please authenticate using a verified USPTO.gov account. Please see the               | USPTO Systems Status and Availability gage for more information and |
| Search for a patent application<br>Search by application number, patent number, PCT number, publication number<br>registration number. | or international design                                                           |                                                                                              |                                                                     |
| Application # - Search                                                                                                    | Q                                                                                 |                                                                                              |                                                                     |
| Activities<br>Perform activities from submissions to post grant request and admin tasks such a                                         | ss managing customer numbers & practitioner associations with customer numb       | ver                                                                                          |                                                                     |
| 🗅 New Submission                                                                                                    | Existing Submissions                                                              | C Petitions                                                                                  |                                                                     |
| File utility, design, national stage and international submissions                                                                     | Add additional documents, pay fees, submit a corrected ADS, and much more         | File eletitions for automatic processing and immediate grant, if all<br>requirements are met |                                                                     |
| 😰 Post Grant                                                                                                    | 🔥 Workbench                                                                       | (A Manage                                                                                    |                                                                     |
| Perform post grant activities such as a request to reissue, or a request for reexamination                                             | View your saved submissions, applications, and correspondence                     | Manage your customer numbers, or update application address                                  |                                                                     |
| NOTE: For information on the Paperwork Reduction Act as it pertains to: ePetition                                                      | ns and Web-based application data sheets, please see the OMB Clearance and P      | RA Burden Statement page.                                                                    |                                                                     |

#### Figure 2

| Sign in                                                                           | ×                       |
|-----------------------------------------------------------------------------------|-------------------------|
|                                                                                   |                         |
|                                                                                   | * indicates required    |
| Email address *                                                                   | USPTO employee?         |
| pc.proofedp.01@gmail.com                                                          |                         |
| Password *                                                                        |                         |
| <ul> <li>Remember my email address</li> <li>Sign in</li> </ul>                    |                         |
| By signing in, I certify to the <u>USPTO's Terms of Use</u> at<br><u>Policy</u> . | nd <u>USPTO Privacy</u> |
| Forgot password?                                                                  | Create an account       |
|                                                                                   |                         |

### Figure 3

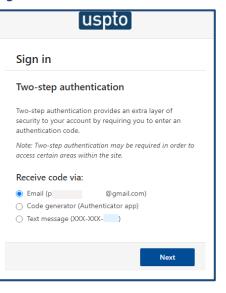

#### Figure 4

| Two-step authentication                                                                                                    | × |
|----------------------------------------------------------------------------------------------------|---|
|                                                                                                    |   |
| ✓ Your One-time PIN was sent to pc.*******01@gmail.com. If the × email is not in your inbox, check the spam folder. It may take a few minutes to receive your One-time PIN. |   |
| Enter One-time PIN *                                                                                                    |   |
| Verify                                                                                                    |   |
| This is a computer that I trust and use regularly.                                                                                                    |   |
| Didn't receive the email? Resend                                                                                                    |   |

### **Guest Patent Center user**

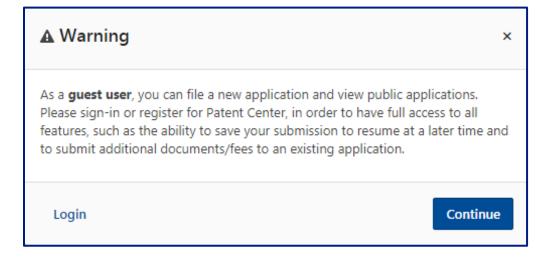

# **Patent Center Viewing and Retrieval**

Patent Center accesses patent information held in the USPTO internal Patent Application Locating and Monitoring (PALM) system and presents it in two different views: Public and Private. Patent Center provides web-based access to public and pending patent information and eases the process of tracking patents, patent applications and follow-on documents through the USPTO approval process.

**Public** view provides access to all issued patents and published patent applications. Some data such as fees are not available.

**Private** view allows registered users to access application information that has not been made public in addition to what is also available through the Public view. Other private information such as fees are accessible.

### Searching

Customers using the Patent Center system can search for patent applications on both the Home page and the Search page. The user will have the option to select Application #, Patent #, PCT #, Publication #, and Intl. Design Reg. #.

| uspto                                                                                                    |                                                                                | Patent ▼ Tradema                                                                             | rk ▼ Fees and payments ▼ Help ▼ Proofed PractitionerOne ▼ MyUSPTO   |
|----------------------------------------------------------------------------------------------------|--------------------------------------------------------------------------------|----------------------------------------------------------------------------------------------|---------------------------------------------------------------------|
| Patent Center                                                                                                    |                                                                                |                                                                                              |                                                                     |
| Home New submission - Existing submissions - Petitions                                                                                                    | ▼ Post grant ▼ Workbench ▼ Manage ▼ Search                                     |                                                                                              | Have a question?                                                    |
|                                                                                                    |                                                                                |                                                                                              |                                                                     |
| <ul> <li>Advisory (3JUN2019): PKI authentication for EFS-Web and Private PAIR<br/>updates.</li> </ul>                                                                     | will be unavailable starting on Wednesday, June 5 at 12:01 AM ET, until furthe | r notice. Please authenticate using a verified USPTO.gov account. Please see the             | USPTO Systems Status and Availability page for more information and |
| Search for a patent application Search by application number, patent number, PCT number, publication number registration number.           Application # •         Search | or international design                                                        |                                                                                              |                                                                     |
| Activities<br>Perform activities from submissions to post grant request and admin tasks such a                                                                            | is managing customer numbers & practitioner associations with customer num     | iber                                                                                         |                                                                     |
| New Submission                                                                                                    | Existing Submissions                                                           | Petitions                                                                                    |                                                                     |
| File utility. design, national stage and international submissions                                                                                                    | Add additional documents, pay fees, submit a corrected ADS, and much more      | File ePetitions for automatic processing and immediate grant, if all<br>requirements are met |                                                                     |
| 🔅 Post Grant                                                                                                    | 🔥 Workbench                                                                    | <b>Q</b> Manage                                                                              |                                                                     |
| Perform post grant activities such as a request to reissue, or a request for reexamination                                                                                | View your saved submissions, applications, and correspondence                  | Manage your customer numbers, or update application address                                  |                                                                     |
| NOTE: For information on the Paperwork Reduction Act as it pertains to: ePetitio                                                                                          | ns and Web-based application data sheets, please see the OMB Clearance and     | PRA Burden Statement page.                                                                   | 5                                                                   |

Select the search option, enter in the corresponding number, and click on the magnifying glass to obtain results.

The user is directed to the Application data page after performing a search.

# **Application Data**

Detailed information for the searched application is displayed. Various hyperlinks provide access to a range of application information that is available to the user.

| uspto                                   |                                       |                            | P.                        | atent 👻 Trademark 🗸 | Fees and payments                     | Proofed Practitioner - My | yUSPTO |
|-----------------------------------------|---------------------------------------|----------------------------|---------------------------|---------------------|---------------------------------------|---------------------------|--------|
| Patent Center                           |                                       |                            |                           |                     |                                       |                           |        |
| Home Workbench Sea                      | arch File <del>-</del>                |                            |                           |                     |                                       | Have a ques               | stion? |
| < Back to home                          | XX/XXX,XXX XXX                        | XX 12/12/2001              |                           |                     |                                       |                           | Ð      |
| Application Data                        |                                       |                            |                           |                     |                                       |                           |        |
| Documents & Transactions<br>Continuity  | PCT #                                 | Attorney Docket #<br>99999 | Patent #                  |                     | Filing or<br>9 Preexam Processing     | 371 (c) date              |        |
| Patent Term Extension                   |                                       |                            |                           | 12/12/2001          |                                       |                           |        |
| Patent Term Adjustment                  | Application type                      | Utility                    | Earliest publication #    | -                   | Intl. registration # (Hagu            | ıe) -                     |        |
| Foreign Priority                        | Examiner                              | -                          | Earliest publication date | -                   | Intl. registration publicatio<br>date | n -                       |        |
| Fee Payment History                     | Group art unit                        | 2627                       | Assignee                  | -                   | uate                                  |                           |        |
| Address & Attorney/Agent<br>Information | Class/subclass                        | 356/-                      | Confirmation #            | 6287                |                                       |                           |        |
|                                         | AIA (first inventor to file)          | -                          |                           |                     |                                       |                           |        |
|                                         | Entity status                         | Undiscounted               |                           |                     |                                       |                           |        |
|                                         |                                       |                            |                           |                     |                                       |                           |        |
|                                         | Correspondence addre                  | ess                        | Inventors                 |                     | Applicants                            |                           |        |
|                                         | 59 - CN 59 v                          |                            | sdf asdf<br>asdf, VA (US) |                     | Data not available                    |                           |        |
|                                         | 600 DULANY STREET                     |                            |                           |                     |                                       |                           |        |
|                                         | ALEXANDRIA, VA 22310<br>UNITED STATES |                            |                           |                     |                                       |                           |        |

If the application is associated to the user's profile, a Private view indicator will display under the application number at the top. This allows the user to make changes to the attorney docket number and view additional information that is not available for public inspection. If the application is not associated to the profile, the Public view indicator will display.

### Workbench

Customers using the Patent Center system have access to Saved Submissions, Applications associated to their profile, and Correspondence.

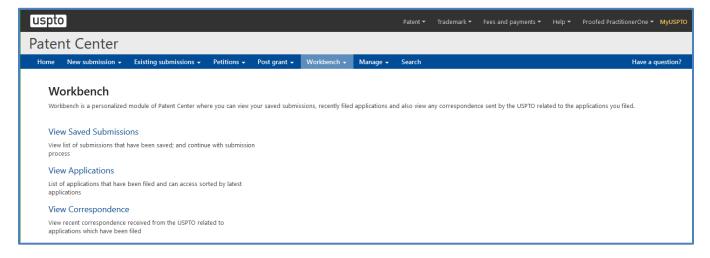

#### Navigation

Use the **Refine by** area to control the information displayed. Click the expand/collapse button to use the full window to review results.

| Refine by «<br>Reset filters |  |
|------------------------------|--|
| Docket number<br>Exact m     |  |
| Status category              |  |
| Status date                  |  |
| Filter                       |  |

#### **Saved Submissions**

On the Saved Submissions tab, users have access to all submissions that have been saved over the previous fourteen (14) calendar day period. Users can continue with a submission by clicking the hyperlink for the Patent Center ID.

Practitioners will have the option to filter data by Created in and Created by and the Practitioner Support Users have the ability to sort by Created by and Filed on Behalf of.

All data may be sorted by selecting the desired header.

| uspto                                                  |                                    |                              | Patent 👻 Trademark 🕇 | Fees and payments 🔻 | Help 🔻 Proofed F | PractitionerOne 👻 MyUSPTO       |
|--------------------------------------------------------|------------------------------------|------------------------------|----------------------|---------------------|------------------|---------------------------------|
| Patent Cente                                           | r                                  |                              |                      |                     |                  |                                 |
| Home New submission                                    | n 👻 Existing submissions 👻 Peti    | ions 🗸 Post grant 🖌 Workbenc | h 🗸 Manage 🕇 Search  |                     |                  | Have a question?                |
| Saved Submissions Applica                              | tions Correspondence               |                              |                      |                     |                  |                                 |
| Customer Numbers 🕶                                     |                                    |                              |                      |                     |                  | 🔒 📥 Export 🕶                    |
| Refine by                                              | 0 saved submissions                |                              |                      |                     |                  |                                 |
| Reset filters                                          | Created In: 7 days 🗶 Created By: A | II 🗶 Auto Saved: false 🗶     |                      |                     | Applicati        | ion or Docket # lookup <b>Q</b> |
| Created in                                             | ID Date saved                      | Date created 👻               | Attorney docket #    | Customer #          | Туре             | Title                           |
| Past 7 days 🗸 🗸                                        | No results found                   |                              |                      |                     |                  |                                 |
| Created by                                             |                                    |                              |                      |                     |                  |                                 |
| <ul> <li>Include auto-saved<br/>submissions</li> </ul> |                                    |                              |                      |                     |                  |                                 |

### **Applications**

Users have the option to filter by Docket Number, Status Category, and Status Date. The Docket number filter can be used for Exact match, Starts with, or Contains options to sort the list of applications. Status category allows the user to filter based on All, New, Pending, Issued, Abandoned, and Other status for the applications. Status Date provides specific search parameters up to 365 days and includes **Custom range** option.

| <             |      |       |      |       |    |    |    |      |        |      |       |    |    |    |
|---------------|------|-------|------|-------|----|----|----|------|--------|------|-------|----|----|----|
| Last 1 Days   | 🗆 In | valid | date |       |    |    |    | 🗆 Ir | nvalid | date |       |    |    |    |
| Last 3 Days   |      |       | 0    | ct 20 | 17 |    |    |      |        | N    | ov 20 | 17 |    |    |
| Last 7 Days   | Мо   | Tu    | We   | Th    | Fr | Sa | Su | Мо   | Tu     | We   | Th    | Fr | Sa | Su |
| Last 30 Days  | 25   | 26    | 27   | 28    | 29 | 30 | 1  | 30   | 31     | 1    | 2     | 3  | 4  | 5  |
| Last 45 Days  | 2    | 3     | 4    | 5     | 6  | 7  | 8  | 6    | 7      | 8    | 9     | 10 | 11 | 12 |
|               | 9    | 10    | 11   | 12    | 13 | 14 | 15 | 13   | 14     | 15   | 16    | 17 | 18 | 19 |
| Last 90 Days  | 16   | 17    | 18   | 19    | 20 | 21 | 22 | 20   | 21     | 22   | 23    | 24 | 25 | 26 |
| Last 180 Days | 23   | 24    | 25   | 26    | 27 | 28 | 29 | 27   | 28     | 29   | 30    | 1  | 2  | 3  |
| Last 365 Days | 30   | 31    | 1    | 2     | 3  | 4  | 5  | 4    | 5      | 6    | 7     | 8  | 9  | 10 |
| Custom range  |      |       |      |       |    |    |    |      |        |      |       |    |    |    |

Columns are customizable and can be added or removed based on the user's preference. Many columns are sortable by selecting the desired header.

| Customize Columns                                             | ×     |
|---------------------------------------------------------------|-------|
| Select the fields you would like to be displayed in the table |       |
| Application Number                                            |       |
| Customer Number                                               |       |
| Patent Number                                                 |       |
| Earliest publication date                                     |       |
| Attorney Docket #                                             |       |
| ✓Status date                                                  |       |
| ✓Status category                                              |       |
| Filing or 371(c) date                                         |       |
| ✓Image File Wrapper                                           |       |
| Submission Receipt                                            |       |
| ✓Payment Receipt                                              |       |
|                                                               |       |
|                                                               | Close |

Download bib data in XML for the listed applications by selecting the checkboxes on the right hand column for specific application(s) or the Select All checkbox which will select all applications listed.

| uspto<br>Patent Cente     | )r                    |                   |                     |                        | Patent 🔻                          | Trademark 🔻 Fees and | l payments ▼ Help ▼ | Attorr | ney Four 👻 MyUSPTO |
|---------------------------|-----------------------|-------------------|---------------------|------------------------|-----------------------------------|----------------------|---------------------|--------|--------------------|
|                           | Search Manage File    | •                 |                     |                        |                                   |                      |                     |        | Have a question?   |
| Saved Submissions Applica | ations Correspondence |                   |                     |                        |                                   |                      |                     |        |                    |
| Customer Numbers 1 -      |                       |                   |                     |                        |                                   |                      |                     | ₽      | Download XML 🔻     |
| Refine by                 | 213 applications      |                   |                     |                        |                                   |                      |                     |        |                    |
| Reset filters             | Customer Numbers: 60  | ×                 |                     |                        |                                   |                      |                     |        | 10 selected 🕶      |
|                           | Application Number -  | Customer Number ≑ | Attorney Docket # 🗘 | Status date $\ddagger$ | Status category $\Leftrightarrow$ | Image File Wrapper ≑ | Submission Receipt  |        | L Download as      |
| Docket number             | PCT/USXX/XXXXX        | XXXXX             |                     | 09/21/2016             | OTHER                             | View                 | ۲                   | ۲      |                    |
|                           | PCT/USXX/XXXXX        | XXXXX             |                     | 04/20/2015             | NEW                               | View                 | ۲                   | ۲      | $\checkmark$       |
| Chalum and a second       | PCT/USXX/XXXXX        | XXXXX             |                     | 04/08/2015             | NEW                               | View                 | ۲                   | ۲      | $\checkmark$       |
| Status category           | XXXXXXXXX             | XXXXX             |                     | 09/16/2012             | OTHER                             | View                 | ۲                   | ۲      | $\checkmark$       |
|                           | XXXXXXXXX             | XXXXX             |                     | 10/18/2016             | OTHER                             | View                 | ۲                   | ۲      | $\checkmark$       |
| Status date               | XXXXXXXXX             | XXXXX             |                     | 08/20/2015             | OTHER                             | View                 | ۲                   | ۲      | $\checkmark$       |
|                           | XXXXXXXXXX            | XXXXX             | Test                | 01/23/2013             | OTHER                             |                      | ۲                   | ۲      |                    |
|                           | XXXXXXXXXX            | XXXXX             |                     | 09/16/2012             | OTHER                             | View                 | ۲                   | ۲      | $\checkmark$       |
|                           | XXXXXXXXXX            | XXXXXX            | CHROME 10252017     | 10/25/2017             | NEW                               | View                 | ۲                   | ۲      |                    |
|                           | XXXXXXXXXX            | XXXXX             | TEST                | 03/23/2018             | NEW                               | View                 | ۲                   | ۲      |                    |
|                           | 10 per page 🔹 Page    | 1 of 22 ▼ ∝ 1     | 2 3 4 5 6           | 7 22                   | 33                                |                      |                     |        |                    |

### Correspondence

Users have the option to filter by Correspondence method, Date type, and Image date. If the Correspondence method of Regular correspondence only is selected, the user will have the option to filter based on Image date. If the method of e-Notifications only is selected, the user will have the option to filter based on eNotification date. Both the Image date and eNotification date filers provides specific search parameters up to 90 days and includes **Custom range** option.

| Home New submissio         | n - Existing submissio | ons - Petitions -   | Post grant +    | Workbench - N         | lanage <del>-</del> Searcl | i.                                                                     |                |              |                      |   | Have a questi  | n?  |
|----------------------------|------------------------|---------------------|-----------------|-----------------------|----------------------------|------------------------------------------------------------------------|----------------|--------------|----------------------|---|----------------|-----|
| Saved Submissions Applicat | tions Correspondence   |                     |                 |                       |                            |                                                                        |                |              |                      |   |                |     |
| Customer Numbers 🔊 -       |                        |                     |                 |                       |                            |                                                                        |                |              |                      | ₽ | Download XN    | L * |
| Refine by                  | 5,849 corresponde      | nce received        |                 |                       |                            |                                                                        |                |              |                      |   |                |     |
| Reset filters              | Customer Numbers:      |                     | Image Date: 0   | 7-30-2019 - 08-05-20) | 19 🕱                       |                                                                        |                |              |                      |   | None selec     | ted |
|                            | Application Number *   | Attorney Docket # 0 | Patent Number 0 | Customer Numbe        | r 0 Doc. code 0            | Doc. description 0                                                     | Mailing date 0 | Image date * | eNotification date 0 |   | Quick download |     |
| Correspondence method      | 59                     | ABC123.00           |                 | 59                    | ADS                        | Application Data<br>Sheet                                              | 08/02/2019     | 08/02/2019   |                      | ۲ | PDF            |     |
| All correspondence         | 59                     | ABC123.00           | ¥1              | 59                    | ADS                        | Application Data<br>Sheet                                              | 08/02/2019     | 08/02/2019   |                      | ۲ | PDF            |     |
| 07-30-2019 - 08-05-2019    | 59                     | ABC123.00           | 11              | 59                    | CLM                        | Claims                                                                 | 08/02/2019     | 08/02/2019   |                      | ۲ | PDF            |     |
| eNotification date         | 59                     | 123456              | •               | 59                    | CRFD                       | Computer Readable<br>Form (CRF) for<br>Sequence Listing -<br>Defective | 08/02/2019     | 08/02/2019   |                      | ۲ | PDF            |     |
| Unviewed correspondence    | 59                     | 123456              | 2               | 59                    | CRFD                       | Computer Readable<br>Form (CRF) for<br>Sequence Listing -<br>Defective | 08/02/2019     | 08/02/2019   |                      | ۲ | PDF            |     |
|                            | 59                     | 123456              | 10              | 59                    | CRFD                       | Computer Readable<br>Form (CRF) for                                    | 08/02/2019     | 08/02/2019   |                      | ۲ | PDF            |     |

### Manage

Two-Step authenticated Registered Users have additional tools under Manage. Users can manage:

- Sponsorships
- Customer Numbers
- View saved and completed requests; and
- Update application address (Coming soon)

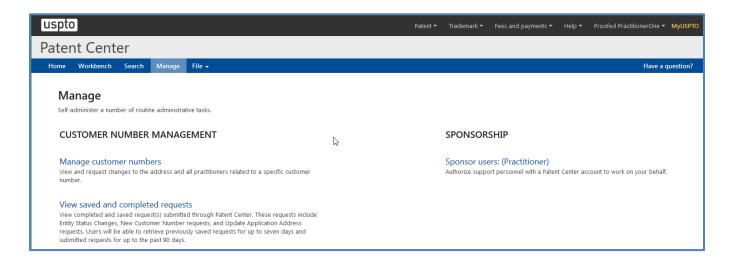

### **Sponsorships**

Once the Sponsors users link has been selected, the user will have access to see all support staff that are being sponsored by their profile, the history of the requests, view any pending requests, or sponsor additional users.

Many columns are sortable by selecting the desired header. Sponsorships can also be removed by selected the "x" next to the practitioner support user information under the Active header.

| uspto                  |                                                                   |                               |                    | Patent 🔫             | Trademark 👻 | Fees and payments | s <del>▼</del> Help <del>▼</del> | Attorney One 👻 | MyUSPTO  |
|------------------------|-------------------------------------------------------------------|-------------------------------|--------------------|----------------------|-------------|-------------------|----------------------------------|----------------|----------|
| Paten                  | t Center                                                          |                               |                    |                      |             |                   |                                  |                |          |
| Home                   | New submission +                                                  | Existing submissions 🗸        | Petitions -        | Post grant 🗸         | Workbench - | Manage 🗸          | Search                           | Have a q       | uestion? |
| Sponsor                |                                                                   | Pending requests 0            |                    |                      |             |                   |                                  | Sponso         | or users |
| • Pa<br>• EF           | itioner support users bei<br>itent Center<br>'S Web<br>ivate PAIR | ng sponsored from this tool w | vill be granted ac | ccess to the followi | ng systems: |                   |                                  |                |          |
|                        | ng 4 practitioner su                                              |                               |                    |                      |             |                   |                                  |                |          |
| Name \$                |                                                                   | Email ‡                       |                    |                      |             | Sponsored on *    | <b>7</b> )                       |                |          |
| vuldronaii             | support one                                                       |                               | .@vuldronaii.co    | om                   |             | 07/15/2019        |                                  |                | ×        |
| Paralegal <sup>-</sup> | Two                                                               |                               | @gmail.co          | om                   |             | 07/02/2019        |                                  |                | ×        |

To add additional Support staff personnel, select the Sponsor user's button and enter their USPTO.gov account email address in the provided box. Separate emails by a semi-colon to add more than one individual at a time. More information can be found on the <u>Sponsorship Tool Guide</u>.

| Sponsor users                                                    | ×               |
|------------------------------------------------------------------|-----------------|
| * indicates required<br>Email address of users to be sponsored * |                 |
|                                                                  |                 |
|                                                                  | Validate emails |
| Cancel                                                           |                 |

#### Manage customer numbers

Users have the option to create a new customer number or select a customer number to update the associated information. The customer number column is sortable by selecting the desired header.

| uspto      | ]                 |                        |             |              |             |          |        |       | Patent 🔻 | Trademark <del>-</del> | Fees and payments <del>•</del> | Help <del>-</del> | Attorney One 👻 |
|------------|-------------------|------------------------|-------------|--------------|-------------|----------|--------|-------|----------|------------------------|--------------------------------|-------------------|----------------|
| Paten      | t Center          |                        |             |              |             |          |        |       |          |                        |                                |                   |                |
| Home       | New submission +  | Existing submissions 🗸 | Petitions + | Post grant + | Workbench 🗸 | Manage + | Search |       |          |                        |                                |                   | Have a qu      |
| Custome    | er numbers        |                        |             |              |             |          |        |       |          |                        |                                |                   |                |
| Customer   | ¥ Search          |                        |             |              | Q           |          |        |       |          |                        | Create new customer num        | ber               |                |
|            |                   |                        |             |              |             |          |        |       |          |                        |                                |                   |                |
| Customer # | ¢                 |                        | Name        |              | Address     |          |        | Phone |          | E                      | mail                           |                   |                |
| 16(        |                   |                        |             |              |             |          |        |       |          |                        |                                |                   |                |
| 160        |                   |                        |             |              |             |          |        |       |          |                        |                                |                   |                |
| 160        |                   |                        |             |              |             |          |        |       |          |                        |                                |                   |                |
| 160        |                   |                        |             |              |             |          |        |       |          |                        |                                |                   |                |
| 160        |                   |                        |             |              |             |          |        |       |          |                        |                                |                   |                |
| 16(        |                   |                        |             |              |             |          |        |       |          |                        |                                |                   |                |
| 160        |                   |                        |             |              |             |          |        |       |          |                        |                                |                   |                |
| 160        |                   |                        |             |              |             |          |        |       |          |                        |                                |                   |                |
| 157        |                   |                        |             |              |             |          |        |       |          |                        |                                |                   |                |
| 157        |                   |                        |             |              |             |          |        |       |          |                        |                                |                   |                |
| 10 per pag | ge▼ Page 1 of 4 ▼ | « 1 2 3 4              | *           |              |             |          |        |       |          |                        |                                |                   |                |

To review or update the information for a customer number, the user will select the hyperlink for the customer number which will direct the user to an edit screen.

| uspto                                                   |    |                        | Patent 🔻 | Trademark 🔻 | Fees and payments 🕶 | Help 🔻 | Proofed PractitionerOne - MyUSPTO |
|---------------------------------------------------------|----|------------------------|----------|-------------|---------------------|--------|-----------------------------------|
| Patent Center                                           |    |                        |          |             |                     |        |                                   |
| Home Workbench Search Manage File 🕶                     |    |                        |          |             |                     |        | Have a question?                  |
| Customer number details: XXXXX                          |    |                        |          |             |                     |        |                                   |
| Customer details                                        |    | Existing practitioners |          |             |                     |        |                                   |
| Test CN<br>55 Main Street<br>Suite 55<br>Small Town, VA |    | Reg#                   | Practiti | oner        |                     |        |                                   |
| United States                                           |    | 55555                  | John Do  | 9           |                     |        |                                   |
| Email<br>JohnDoe@email.com                              |    |                        |          |             |                     |        |                                   |
| Phone<br>555-555-5555                                   | G- |                        |          |             |                     |        |                                   |
| Fax                                                     |    |                        |          |             |                     |        |                                   |
| Outgoing correspondence                                 |    |                        |          |             |                     |        |                                   |
| I would like to receive notifications via Email         |    |                        |          |             |                     |        |                                   |
| Back                                                    |    |                        |          |             |                     |        | Edit                              |

If the user selects the Create new customer number option, the user will be directed to the create customer number screen. As a Practitioner, the user will have the option to import the Address and/or the Registered practitioners from a customer number currently associated to their profile. Independent Inventors will have the option to import an Address from another customer number currently associated to their profile.

The practitioner registration numbers can be added by entering their practitioner registration number in the box provided. Separate registration numbers by a space to add more than one individual at a time.

| Create customer number                       |              |  |                                                                                        |         |
|----------------------------------------------|--------------|--|----------------------------------------------------------------------------------------|---------|
|                                              |              |  |                                                                                        |         |
| * Indicates required                         |              |  |                                                                                        |         |
|                                              |              |  |                                                                                        |         |
| Please select customer number from drop down |              |  |                                                                                        |         |
| Import details from                          | V Impo       |  |                                                                                        |         |
| Address Registered pre-                      |              |  |                                                                                        |         |
| Address Megistered pre-                      | ctitioners   |  |                                                                                        |         |
|                                              |              |  |                                                                                        |         |
| Customer Address                             |              |  | Practitioners                                                                          |         |
| Name                                         |              |  | The entered number is not a valid registration number. d0009                           |         |
| Name line 1 *                                |              |  |                                                                                        |         |
|                                              |              |  | Practitioner registration numbers.                                                     |         |
| Name line 2                                  |              |  |                                                                                        |         |
|                                              |              |  |                                                                                        |         |
| Address                                      |              |  |                                                                                        |         |
| Country *                                    |              |  |                                                                                        |         |
| UNITED STATES                                | $\sim$       |  | Enter practitioner registration numbers space delimited.<br>Example: 12245 23456 34587 | Look up |
| Street address 1 *                           |              |  | Example: L12345 23456 34567                                                            | cook op |
|                                              |              |  |                                                                                        | Remove  |
| Street address 2                             |              |  |                                                                                        |         |
|                                              |              |  |                                                                                        |         |
| City *                                       |              |  |                                                                                        |         |
|                                              |              |  |                                                                                        |         |
| State / province * Zip/postal                | l code *     |  |                                                                                        |         |
| ~                                            |              |  |                                                                                        |         |
| Contact details                              |              |  |                                                                                        |         |
|                                              |              |  |                                                                                        |         |
| Telephone number * Extension add more        |              |  |                                                                                        |         |
|                                              |              |  |                                                                                        |         |
| Fax number Extension                         |              |  |                                                                                        |         |
| edd more                                     |              |  |                                                                                        |         |
|                                              |              |  |                                                                                        |         |
| Email                                        |              |  |                                                                                        |         |
| 400 mm                                       |              |  |                                                                                        |         |
| Outgoing correspondence                      |              |  |                                                                                        |         |
| I would like to receive notifications via *  |              |  |                                                                                        |         |
|                                              | $\checkmark$ |  |                                                                                        |         |
| Point of contact                             |              |  |                                                                                        |         |
| Point of contact name *                      |              |  |                                                                                        |         |
|                                              |              |  |                                                                                        |         |
| Telephone number * Extension Email *         |              |  |                                                                                        |         |
|                                              |              |  |                                                                                        |         |
|                                              |              |  |                                                                                        |         |
|                                              |              |  |                                                                                        |         |
|                                              |              |  |                                                                                        |         |

#### View saved and completed requests

Users have the option to filter by Type, Status, and Date range. Type can be filtered to All, New, and Data change. Status can be filtered by All, Failed, Submitted, and Saved. Date range provides specific search parameters up to 90 days and includes **Custom range** option.

Columns are sortable by selecting the desired header. Saved requests can be deleted selected the "x" next to the Request information.

| uspto<br>Patent Cent   | ter |                    |                            |                  | Patent 🔻 Trad | emark 👻 Fees and pa | yments ▼ Help ▼ Proofed Pr                                      | actitionerOne 👻 MyUSPTO |
|------------------------|-----|--------------------|----------------------------|------------------|---------------|---------------------|-----------------------------------------------------------------|-------------------------|
| Home Workbench         | Sea | irch Manage F      | ile 🗸                      |                  |               |                     |                                                                 | Have a question?        |
| View saved a           | and | completed i        | requests                   |                  |               |                     |                                                                 |                         |
| Refine by              | *   | 2 requests four    | nd                         |                  |               |                     |                                                                 | Ð                       |
| Reset filters          |     | Date range: 01-24- | 2019 - 01-30-2019 💥        |                  |               |                     |                                                                 |                         |
|                        |     | Request Id ≑       | Last updated $\Rightarrow$ | Customer # ‡     | Type 🌩        | Status ‡            | Address                                                         |                         |
| Туре                   | ~   | 365                | 1/30/19 9:14 AM            |                  | New           | Saved               | 600 DULANYSTREET,<br>Roadrunner<br>ALEX AND RIA,VA- 78945<br>US | ×                       |
| Status                 | ~   | 363                | 1/30/19 9:12 AM            | XXXXX            | Data change   | Saved               | 600 DULANYSTREET,<br>Roadrunner<br>ALEX AND RIA,VA- 78945<br>US | ×                       |
| Date range             |     | 10 per page 🔻      | Page 1 of 1 ▼              |                  |               |                     |                                                                 |                         |
| 01-24-2019 - 01-30-201 | 19  |                    | -                          | $\triangleright$ |               |                     |                                                                 |                         |

# **Patent Center eFiling**

### **Application Types**

Patent Center accepts new Design, International Application for filing in the US receiving office, Provisional, Utility, and National Stage applications under 35 USC 371.

Patent Center allows both Registered and Guest users to file patent applications electronically.

- New Submissions
  - Regular Submissions
    - Utility Nonprovisional
    - Utility Provisional
    - Design Nonprovisional
    - U.S. National Stage under 35 USC 371.
  - International
    - International PCT Application
  - Special Patent Initiatives
    - Track One Prioritized Examination
    - Accelerated Examination Utility
    - Accelerated Examination Design
- Existing submissions
  - Upload Documents / Pay Fees
  - Web 85b Issue fee transmittal
  - eTerminal Disclaimer
- Petitions
  - Petition to make special based on age
  - Request to Withdraw as Attorney or Agent of Record
  - Petition to withdraw from Issue after Payment of the Issue Fee (37 CFR 1.31(c)(1) or (2))
  - Petition to withdraw from Issue after Payment of the Issue Fee (37 CFR 1.313(c)(1) or (2) with Assigned Patent Number)
- Post-grant
  - Request for Reissue
  - Request for Reexam by Patent Owner
  - Request for Reexam by Third Party

#### **Registered User**

Registered Users will see their Workbench and Manage information below the application search field.

| uspto               | D                                      |                                                               |                  |                                    |                   |                  |                                       | Patent 🔻      | Trademark <del>•</del> | Fees and payments 🔻 | Help 🕶 | Attorney One 🔻 | MyUSPTO   |
|---------------------|----------------------------------------|---------------------------------------------------------------|------------------|------------------------------------|-------------------|------------------|---------------------------------------|---------------|------------------------|---------------------|--------|----------------|-----------|
| Pater               | nt Center                              |                                                               |                  |                                    |                   |                  |                                       |               |                        |                     |        |                |           |
| Home                | New submission 👻                       | Existing submissions 👻                                        | Petitions 👻      | Post grant 👻                       | Workbench 🗸       | Manage 👻         | Search                                |               |                        |                     |        | Have a         | question? |
|                     |                                        |                                                               |                  |                                    |                   |                  |                                       |               |                        |                     |        |                |           |
| Search              | for a patent appli                     | cation                                                        |                  |                                    |                   |                  |                                       |               |                        |                     |        |                |           |
| Search by           | , application number, atto             | orney docket number, patent<br>ernational design registration |                  |                                    |                   |                  |                                       |               |                        |                     |        |                |           |
|                     | ication # - Search                     | emational design registration                                 | Q                |                                    |                   |                  | <pre>s</pre>                          |               |                        |                     |        |                |           |
|                     |                                        |                                                               |                  |                                    |                   |                  | 13                                    |               |                        |                     |        |                |           |
| Activiti            | ing                                    |                                                               |                  |                                    |                   |                  |                                       |               |                        |                     |        |                |           |
| Perform a           |                                        | s to post grant request and                                   | admin tasks such | as managing cust                   | tomer numbers & p | ractitioner asso | ciations with cu                      | istomer       |                        |                     |        |                |           |
| number              |                                        |                                                               | AL.              | 6 L · · ·                          |                   | - <b>P</b> -     |                                       |               |                        |                     |        |                |           |
|                     | ew Submission                          |                                                               | ••               | g Submission                       |                   |                  | titions                               |               |                        |                     |        |                |           |
| File util<br>submis | lity, design, national stage<br>ssions | e and international                                           | corrected ADS, a | documents, pay fe<br>and much more | es, submit a      |                  | titions for auto<br>ate grant, if all |               |                        |                     |        |                |           |
|                     |                                        |                                                               |                  |                                    |                   |                  |                                       |               |                        |                     |        |                |           |
|                     |                                        |                                                               |                  |                                    |                   |                  |                                       |               |                        |                     |        |                |           |
| (پ                  | Post Grant                             |                                                               | . Workbe         | nch                                |                   | AM               | anage                                 |               |                        | 1                   |        |                |           |
| Perform             | m post grant activities su             |                                                               | View your saved  | l submissions, app                 | plications, and   | Manag            | e your custome                        | r numbers, or | update                 |                     |        |                |           |
| reissue             | e, or a request for reexan             | nnination                                                     | correspondence   |                                    |                   | applica          | tion address                          |               |                        |                     |        |                |           |
|                     |                                        |                                                               |                  |                                    |                   |                  |                                       |               |                        |                     |        |                |           |
|                     |                                        | L                                                             |                  |                                    |                   |                  |                                       |               |                        |                     |        |                |           |

### **Guest User**

Guest Users will see Patent Center account below the application search field. This section provides information for obtaining an account.

| uspto                                                                                                    | Patent 👻 Tradema                                                                  | rk ▼ Fees and payments ▼ | Help 👻 Sign in MyUSPTC |
|----------------------------------------------------------------------------------------------------|-----------------------------------------------------------------------------------|--------------------------|------------------------|
| Patent Center                                                                                                    |                                                                                   |                          |                        |
| Home New submission • Petitions • Post grant • Search                                                                                                    |                                                                                   |                          | Have a question?       |
| Search for a patent application       Image: Search by application number, attorney docket number, patent number, PCT number, publication number or international design registration number.         Application # -       Search       Q                                                                                                    |                                                                                   |                          |                        |
| Activities Perform activities from submissions to post grant request and admin tasks such as managing customer numbers & practitioner asso<br>number New Submission                                                                                                    | ociations with customer                                                           |                          |                        |
| File utility, design, national stage and international File ePetitions for automatic processing and Perform                                                                                                    | n post grant activities such as a request to<br>, or a request for reexamnination |                          |                        |
| Patent Center account         Have a Patent Center account? Sign in using your credentials. If you do not have a Patent center account, follow easy steps to obtain         L+ Obtain patent center account         Manage all your filings and correspondence at a single location with a Patent Center account. You can now obtain a Patent Center account following a few easy steps | one.                                                                              |                          |                        |

# **Existing Submission**

**Only Registered Users** may file documents in existing applications and patents. Patent Center may be used by a Registered User to file the following follow-on documents:

• Upload Document/Pay Fees for an existing application

# **Patent Filing Navigation**

Once the user has entered Patent Center and begun the application process, the train stop feature at the top of the screen expands to show the multiple components of the application process.

Application data Upload documents Calculate fees Review & submit

**NOTE!** Use train stops to move forward and backwards within the Patent Center pages. Use train stops to automatically save changes while moving through the filing.

# **Important Information about Documents**

- Upload only DOCX, PDF, TXT or PCT Zip file types.
- Each document may not exceed 25MB.
- Sequence Listings in TXT format may not exceed 100MB.
- Upload up to 100 documents for each submission.
- Multi-Doc splitting is limited to 60 lines of document description (each line equals a document).
- Patent Center allows for documents to be uploaded via Drag and Drop or Select and Attach.
- Correct document errors by removing the file, correcting the issue, and reattaching.
- Documents are automatically validated when uploaded.

There are three (3) Application Data Sheet (ADS) filing options.

- Web ADS Provides the user the required sections for completing the ADS.
- Upload ADS (PDF) User will attached an ADS.
- No ADS Requires entry of data.

| uspto                                                                                                    |                                                                                                    | Patent 👻 Trademark 👻                                                                                                    | Fees and payments - H | elp      Attorney Four      MyUSPT |
|----------------------------------------------------------------------------------------------------|----------------------------------------------------------------------------------------------------|----------------------------------------------------------------------------------------------------|-----------------------|------------------------------------|
| Patent Center                                                                                                    |                                                                                                    |                                                                                                    |                       |                                    |
| Home Workbench Search Manage                                                                                                    | File -                                                                                                    |                                                                                                    |                       | Have a question?                   |
| Utility Nonprovision<br>Nonprovisional Application under 3                                                                                                    |                                                                                                    | Application data Upload docur                                                                                                    | enents Calculate fees | Review & submit                    |
| Application Data                                                                                                    |                                                                                                    |                                                                                                    |                       |                                    |
| Application Data Sheet (Al<br>Select a method for filing an ADS. Ch<br>Web ADS                                                                                                    | S) filing options<br>nging the filing method will overwrite any unsaved applicati<br>Upload ADS (PDF)                                                      | on data.<br>No ADS, or Attach ADS (PDF)                                                                                                    |                       |                                    |
| Use the ADS online form:<br>• Generate a streamlined<br>Application Data Sheet<br>• Error checking and data<br>validations<br>• Provided data is automatical<br>loaded to USPTO database | Upload a completed fillable AIA/14 form:<br>• Upload a USPTO fillable AIA/14<br>Application Data Sheet<br>• No online error checking or data<br>validation | Complete ADS later:<br>• Provide required application data<br>• Upload AIA/14, S8/14, or custom<br>ADS form (PDF)<br>• User may file ADS at a later time<br>(may result in additional fees) |                       |                                    |

Title of invention, the first named inventor, and the correspondence address are required when the No ADS option is selected.

| Utility Nonprovisional<br>Nonprovisional Application under 35 USC 111(a)                                                                           |                                                                      |                | •<br>Application data | Upload documents | Calculate fees | Review & submit |
|----------------------------------------------------------------------------------------------------|----------------------------------------------------------------------|----------------|-----------------------|------------------|----------------|-----------------|
| Application data<br>You can enter the basic information of the applica<br><u>change ADS filing method</u><br>* required field<br>Attorney docket # | tion and submit the Application Data Sheet later. Pleas              | se fill out th | e form below to conti | nue.             |                |                 |
| Entity status Application type * Utility                                                                                                    | Application subtype * Nonprovisional Application under 35 USC 111(a) | v              |                       |                  |                |                 |
| Title of invention *                                                                                                    |                                                                      |                |                       |                  |                |                 |
| First named inventor *                                                                                                    |                                                                      |                |                       |                  |                |                 |
| First name *                                                                                                    | Middle name La                                                       | ast name *     |                       |                  |                |                 |
| Correspondence address *                                                                                                    |                                                                      |                |                       |                  |                |                 |
| Customer # *                                                                                                    | •                                                                    |                |                       |                  |                |                 |
| Provide physical address                                                                                                    |                                                                      |                |                       |                  |                |                 |

All Application Data Sheet options provide a link to **change ADS filing method** to allow the user to change the ADS creation or submission method.

**TIP!** The Tab key on the keyboard can be used to move from one input field or button to the next available field or button. Shift-Tab will reverse the direction of the Tab key.

**WARNING! Provide Customer Number.** The submitted application will not be viewable under the Workbench section when a customer number associated with the profile is not used.

Bibliographic data entered by the user is echoed back after the user clicks **Continue**. If any errors are found, the user can go back to correct them by clicking the **Application Data** train stop.

# **Uploading Documents**

Following the bibliographic data screen is the screen for uploading documents. Users have two options for uploading documents:

- 1. Drag and Drop; and
  - a. Select document(s) and drop into the Upload documents area on the screen.
- 2. Select and Attach.
  - a. Click the **Select file(s)**... button to navigate to document(s).

| Utility Nonprovisional                                                                                                   |                                    | Application data      | Upload documents        | Calculate fee  | s Revi     | ew & s  | submit        |
|----------------------------------------------------------------------------------------------------|------------------------------------|-----------------------|-------------------------|----------------|------------|---------|---------------|
| Nonprovisional Application under 35 USC 111(a)                                                                           |                                    | Application data      | opiodo documento        | culculate rec. |            |         | , a b i i i i |
|                                                                                                    |                                    |                       |                         |                |            |         |               |
| Upload documents                                                                                                    |                                    |                       |                         |                |            |         |               |
| Add files that you wish to accompany your patent application submission. To add i                                        | more files, use the file upload in | teraction or drag &   | drop them into the area | a below.       |            |         |               |
| Upload documents Select file(s)                                                                                          |                                    |                       |                         |                |            |         |               |
| Total documents uploaded: 4                                                                                              |                                    |                       |                         |                |            |         |               |
| The PDF(s) have been generated from the docx file(s). Please review the PDF(s) f<br>it will become the final submission. | or accuracy. By clicking the subn  | nit button, you agree | to accept any changes   | made by the co | nversion a | nd that | t ×           |
| B ABST_ONLY.docx (17 KB / 1 page)                                                                                        | Abstract                           |                       |                         |                |            | ۲       | :             |
| 🕅 CLMS_ONLY.docx (18 KB / 1 page) 📥 Feedback document                                                                    | Claims                             |                       |                         |                |            |         |               |
| Dath.pdf (947 KB / 1 page)                                                                                               | Oath or Declaration filed          |                       |                         |                |            |         |               |
| SPEC_ONLY.docx (19 KB / 5 pages)                                                                                         | Specification                      |                       |                         |                |            |         |               |
|                                                                                                    |                                    |                       |                         |                |            |         |               |
| Back                                                                                                    |                                    |                       | Cance                   | l submission   | Save       | Cont    | tinue         |

- Attach only DOCX, PDF, TXT, and PCT Zip files.
- 100 documents is the upload limit.
- Each document may not exceed 25MB.
  - Exception: One sequence listing in TXT of up to 100MB may be uploaded per submission.
- For multi-section documents the user will have the option to indicate the document description and the corresponding pages.
- Enter the document description when not detected by the system
- Add more documents by clicking the **Select file(s)** button
- Need to remove a file? Click on the three dot button to the right of the corresponding document and select **Remove**

**SEQUENCE LISTING NOTE!** A warning will display when an uploaded sequence listing does not conform to the ST.24 or ST.25 format.

## **Validation Errors**

Documents cannot be validated when they do not comply with requirements and limitations. Errors occur for issues such as:

- Uploaded document is not a DOCX, PDF, TXT or PCT Zip file.
- Document file size exceeds 25MB.
- Sequence listing in TXT format exceeds 100MB.
- No document description has been selected.
  - Use drop down list to select description and use type ahead feature.

### **Multi-Doc PDF**

PDF files that contain multiple documents must be separately indexed for proper identification in the USPTO Content Management System (CMS).

For example, patent applications and amendments which are uploaded as one file, need to be split and labeled as individual document parts, for example:

#### **Application Parts**

- Specification
- Claims
- Abstract
- Drawings

#### **Amendment Parts**

- Response description
- Specification (when amended)
- Claims (when amended)
- Arguments and Remarks

First upload the multi-doc PDF in the Upload documents page by selecting "Select file(s) button and once file uploaded select "Split document".

| Upload documents                                                                                                    |                   |                        |
|----------------------------------------------------------------------------------------------------|-------------------|------------------------|
| Add files that you wish to accompany your patent application submission. To add more files, use the file upload interaction or drag & drop them int | o the area below. |                        |
| Upload documents Select file(s)                                                                                                    |                   |                        |
| Total documents uploaded: 1                                                                                                    |                   | Download all documents |
| P new-app.pdf (600 KB / 16 pages)                                                                                                    | Preview 1         |                        |
|                                                                                                    |                   |                        |
| Back                                                                                                    | Cancel submission | Save Continue          |

Select a **Document Description** for each document and enter the page ranges for each section so that the documents are properly displayed in the CMS. Add more documents by clicking **Add another document** as needed and if you add too many, you can **Remove** a document line. Amendments should be separated as well. Then select **Done** to continue on with the filing.

| Upload documents                                             |         |                                     |              |              |                           |                         |                        |
|--------------------------------------------------------------|---------|-------------------------------------|--------------|--------------|---------------------------|-------------------------|------------------------|
| Add files that you wish to accompany your patent applic      | ation s | ubmission. To add more files, use   | e the file u | oload intera | ction or drag & drop them | into the area below.    |                        |
| Upload documents Select file(s)                              |         |                                     |              |              |                           |                         |                        |
| otal documents uploaded: 1                                   |         |                                     |              |              |                           |                         | Download all documents |
| 🖹 new-app.pdf (600 KB / 16 pages)                            |         |                                     |              |              | Cancel                    | Preview 1               |                        |
| • Specified start and end page numbers cannot be reattached. | chang   | ged after clicking done. In order t | o adjust tl  | e start and  | end page numbers, the doc | ument must be removed a | and                    |
| Specification                                                | •       | Pages                               | 1            | 9            |                           |                         |                        |
| Claims                                                       | •       | Pages                               | 10           | 12           |                           |                         |                        |
| Drawings-other than black and white line dra                 | -       | Pages                               | 13           | 15           |                           |                         |                        |
| Abstract                                                     | •       | Pages                               | 16           | 16           | Remov                     | e                       |                        |
| Add another document                                         |         |                                     |              |              |                           |                         |                        |
| Done                                                         |         |                                     |              |              |                           |                         |                        |
| Back                                                         |         |                                     |              |              |                           | Cancel submission       | Save Continue          |

After selecting **Done**, user is shown separated pdf files for each document part and has option to Download all documents or Preview them.

| Upload documents                                                                                                    |                                                   |                        |  |  |  |  |  |
|----------------------------------------------------------------------------------------------------|---------------------------------------------------|------------------------|--|--|--|--|--|
| Add files that you wish to accompany your patent application submission. To add more files, use the file upload interaction or drag & drop them into the area below. |                                                   |                        |  |  |  |  |  |
| • The USPTO strongly recommends submitting Specification, Claims, and/or Abstract in DOCX format which provides better data accuracy.                                |                                                   |                        |  |  |  |  |  |
| Upload documents Select file(s)<br>Total documents uploaded: 1                                                                                                    |                                                   | Download all documents |  |  |  |  |  |
| A new-app.pdf (600 KB / 16 pages)                                                                                                    | Preview 1                                         |                        |  |  |  |  |  |
| Page 1 (200 KB / 9 pages)                                                                                                    | Specification                                     | Preview                |  |  |  |  |  |
| P new-app-CLM.pdf (182 KB / 3 pages)                                                                                                    | Claims                                            | Preview                |  |  |  |  |  |
| new-app-DRW.NONBW.pdf (113 KB / 3 pages)                                                                                                    | Drawings-other than black and white line drawings | Preview                |  |  |  |  |  |
| 면 new-app-ABST.pdf (106 KB / 1 page)                                                                                                    | Abstract                                          | Preview                |  |  |  |  |  |
|                                                                                                    |                                                   |                        |  |  |  |  |  |
| Back                                                                                                    | Cancel submission                                 | Save Continue          |  |  |  |  |  |

**NOTE!** The Done button needs to be selected after the documents are indexed to ensure the indexing remains in the Image File Wrapper.

**REMEMBER!** At least one attachment other than the Patent Center generated fee sheet is required for New Applications.

# **Calculate Fees**

Fees are dynamically generated based on the values entered by the user.

- Indicate the entity status (Regular Undiscounted, Small, or Micro)
- Micro? Applicants are required to provide certification for micro entity status. See PTO/SB/15A and PTO/SB/15B
- Provide appropriate values:
  - Number of pages in the specification
  - Total Dependent Claims
  - o Total Independent Claims
  - o Identify if Multiple Dependent Claims are being filed
- Check box(es) for other items such as a petition filed as part of the application

#### **Not Paying Fees?**

Click the **Skip fees for now** link or the **Continue** button. Additional fees may be incurred.

#### **Proceed with Fee Calculation and Payment**

| Utility Nonprovisional                                                                                               | Application data        | Upload documents     | Calculate fees | Review & submit |
|----------------------------------------------------------------------------------------------------|-------------------------|----------------------|----------------|-----------------|
| Nonprovisional Application under 35 USC 111(a)                                                                       | Application data        | Upload documents     | Calculate fees | Review & submit |
|                                                                                                    |                         |                      |                |                 |
| Calculate fees                                                                                                    |                         |                      |                |                 |
| Payment of fees during this stage of the application process is optional, but failure to pay fees in a timely manner | may cause delays in the | e processing of your | Skip fe        | es for now      |
| application.                                                                                                    |                         |                      |                |                 |
| Fill in the information below in order to accurately calculate your fees.                                            |                         |                      |                |                 |
| * indicates required                                                                                                 |                         |                      |                |                 |
| Entity status *                                                                                                    |                         |                      |                |                 |
| Regular Undiscounted Small Micro                                                                                     |                         |                      |                |                 |
| Application related information                                                                                      |                         |                      |                |                 |
| # of pages in the specification                                                                                      |                         |                      |                |                 |
| # of claims                                                                                                    |                         |                      |                |                 |
|                                                                                                    |                         |                      |                |                 |
| # of independent claims                                                                                              |                         |                      |                |                 |
| Petitions                                                                                                    |                         |                      |                |                 |
| Check the box if you are filing petition(s) as part of this application                                              |                         |                      |                |                 |
| Calculate fees                                                                                                    |                         |                      |                |                 |
| Back                                                                                                    |                         | Canc                 | el submission  | ave Continue    |

### Click **Calculate fees** to be directed to the next page where the user will select the fees to pay.

| Utility Nonprovisional<br>Nonprovisional Application under 35 USC 111(a) |               |                                                                                                    |                        |                   |                 | Application data      | Upload document      | ts Calculate fees                                           | Review & subm |
|--------------------------------------------------------------------------|---------------|----------------------------------------------------------------------------------------------------|------------------------|-------------------|-----------------|-----------------------|----------------------|-------------------------------------------------------------|---------------|
|                                                                          |               | g this stage of the application process is op                                                                                                    | tional, but failure to | ) pay fees in a t | imely manner ma | y cause delays in the | e processing of your | Skip fe                                                     | es for now    |
| elect                                                                    | fees to pay   |                                                                                                    |                        |                   |                 |                       |                      |                                                             |               |
|                                                                          |               | Fee description                                                                                                    | Item price (\$)        | Quantity          | Item total (\$) |                       | Er                   | ntity status <b>Regular Ur</b>                              | ndiscounted   |
| ~ /                                                                      | Application : | Size and Claim Fees                                                                                                    |                        |                   |                 |                       | 4                    | ≠ of pages                                                  |               |
| •                                                                        | 1203          | MULTIPLE DEPENDENT CLAIM                                                                                                    | 780.00                 | 1                 | 780.00          |                       |                      | <sup>#</sup> of claims                                      |               |
| ~ 1                                                                      | Miscellaneou  | us Patent Fees                                                                                                    |                        |                   |                 |                       |                      | <pre># of independent claim<br/>Petition being filed?</pre> | No            |
| •                                                                        | 1053          | NON-ENGLISH TRANSLATION                                                                                                    | 140.00                 | 1                 | 140.00          |                       |                      | dit information                                             |               |
| ٠                                                                        | 1504          | PUBLICATION FEE FOR EARLY,<br>VOLUNTARY OR NORMAL<br>PUBLICATION                                                                                      | 0.00                   | 1                 | 0.00            |                       |                      |                                                             |               |
|                                                                          | 1051          | SURCHARGE- LATE FILING FEE, SEARCH<br>FEE, EXAM. FEE OR OATH OR<br>DECLARATION, OR APPLICATION FILED<br>WITHOUT AT LEAST ONE CLAIM OR BY<br>REFERENCE | 140.00                 | 1                 | 140.00          |                       |                      |                                                             |               |
| ~ 1                                                                      | Patent Basic  | Filing Fees                                                                                                    |                        |                   |                 |                       |                      |                                                             |               |
|                                                                          | 1011          | BASIC FILING FEE - UTILITY (PAPER<br>FILING-ALSO REQUIRES NON-<br>ELECTRONIC FILING FEE UNDER 1.16(T))                                                | 280.00                 | 1                 | 280.00          |                       |                      |                                                             |               |
|                                                                          | 1111          | UTILITY PATENT APPL. SEARCH FEE                                                                                                    | 600.00                 | 1                 | 600.00          |                       |                      |                                                             |               |
| ۲                                                                        | 1311          | PATENT APPL, EXAMINATION FEE                                                                                                    | 720.00                 | 1                 | 720.00          |                       |                      |                                                             |               |
|                                                                          | fees selecte  |                                                                                                    |                        |                   | Г               | \$1,600.00            |                      |                                                             |               |

**WARNING!** Clicking **Cancel submission** on any screen displays a message indicating that all saved information will be lost. User must select either **No**, **continue submission** or **Yes**, **cancel submission**. Clicking **Yes**, **cancel submission** directs the user to the login screen.

# **Submit Application**

Confirm and Submit marks the final opportunity to:

- Review and confirm or edit application data;
- Edit fees associated with the application; and
- Remove or edit the documents associated with the application.

| Review & submit                    |                                           |                     |                       |                           |                                      |               |                 |
|------------------------------------|-------------------------------------------|---------------------|-----------------------|---------------------------|--------------------------------------|---------------|-----------------|
| Review all the information entered | ed for your patent application. If        | there are any error | rs in the data displa | yed, go back and edit the | e information before submitting to t | he USPTO.     |                 |
| Application data                   |                                           |                     |                       |                           |                                      |               |                 |
| Attorney docket #                  |                                           |                     |                       |                           |                                      |               |                 |
| -                                  |                                           |                     |                       |                           |                                      |               |                 |
| Entity status                      |                                           |                     |                       |                           |                                      |               |                 |
| Application type<br>Utility        | Subtype<br>Nonprovisional Application une | der 35 USC 111(a)   |                       |                           |                                      |               |                 |
| Title of invention<br>Test         |                                           |                     |                       |                           |                                      |               |                 |
| First named inventor               |                                           |                     |                       |                           |                                      |               |                 |
| First name<br>John                 | Middle name<br>-                          | Last name<br>Doe    |                       |                           |                                      |               |                 |
| Correspondence address             |                                           |                     |                       |                           |                                      |               |                 |
| Total documents uploa              | ded: 1                                    |                     |                       |                           | 1                                    |               |                 |
| 🕒 1012345628.pdf (127 KB /         | 3 pages)                                  |                     |                       |                           |                                      |               |                 |
| 1012345628-ABST.                   | pdf (48 KB / 1 page)                      |                     |                       | Abstract                  |                                      |               |                 |
| 1012345628-SEQLIS                  | ST.pdf (80 KB / 2 pages)                  |                     | 1                     | Sequence Listing          |                                      |               |                 |
| Payment details                    |                                           |                     |                       |                           |                                      |               |                 |
| Fee code Fee description           |                                           |                     |                       |                           | Item price                           | (\$) Quantity | Item total (\$) |
| 1111 UTILITY PATENT                | APPL. SEARCH FEE                          |                     |                       |                           | 600                                  | .00 1         | 600.00          |
| 1011 BASIC FILING FEE              | E - UTILITY (PAPER FILING-ALSO            | REQUIRES NON-EL     | LECTRONIC FILING      | FEE UNDER 1.16(T))        | 280                                  | .00 1         | 280.00          |
| 1311 PATENT APPL. EX               | AMINATION FEE                             |                     |                       |                           | 720                                  | .00 1         | 720.00          |
| Total fees selected to pay         |                                           |                     |                       |                           |                                      |               | \$1,600.00      |
|                                    |                                           |                     |                       |                           |                                      |               | Hide details    |
| eFiler information                 |                                           |                     |                       |                           |                                      |               |                 |
| Last Name *                        |                                           |                     |                       |                           |                                      |               |                 |
| Email *                            |                                           |                     |                       |                           |                                      |               |                 |
| Back                               |                                           |                     |                       |                           | Cape                                 | el submission | Save Submit     |
|                                    |                                           |                     |                       |                           | conc                                 |               |                 |

Attempting to submit without calculating fees results in the below warning. Warning indicates that fees have not been calculated and provides an option to Calculate fees now.

| A Fee(s) were not calculated for this submission. Please remember to pay any required fee(s) on time to prevent a delay in the application process and to avoid any additional surcharge.                                                                                                    | yment details                                                                                                    |
|----------------------------------------------------------------------------------------------------|----------------------------------------------------------------------------------------------------|
| calculate recention in the second second s | Fee(s) were not calculated for this submission. Please remember to pay any required fee(s) on time to prevent a delay in the application process and to avoid any additional surcharge.<br>Calculate fees now? |

**Warning Text:** Fee(s) were not calculated for this submission. Please remember to pay any required fee(s) on time to prevent delay in the application process and to avoid any additional surcharge. Calculate fees now?

#### **eFiler Information**

**Guest Users Only.** Only guest users are required to provide user information on the Submit screen. This information is automatically retrieved from the profile for Registered Users and no additional information will be required.

# **Submission Receipt**

A Submission receipt is provided once the application has successfully been submitted. User may print or save the receipt which provides:

- Application Number;
- Confirmation Number;
- Receipt Date;
- Bibliographic and other information.

| pplication #               | Confirmation #                                            | Patent                  | t center #     |                                               | Received                                                                                    |
|----------------------------|-----------------------------------------------------------|-------------------------|----------------|-----------------------------------------------|---------------------------------------------------------------------------------------------|
| xx/xxxxxx                  | 5066                                                      | XXX                     | XXXXX          |                                               | 10/26/2017 6:34:48 PM E                                                                     |
| ubmission receipt          |                                                           |                         | Print 🖨        | Save as 🖺                                     |                                                                                             |
| uspto UNITE                | D STATES<br>IT AND TRADEMARK OFFICE                       |                         | Alexandria, VA | P.O. Box 1450<br>A 22313-1450<br>ww.uspto.gov | Based on your selection during<br>submission, total fees due at this<br>time<br>\$1,600.00  |
|                            | ELECTRONIC ACKNOW                                         | LEDGEMENT RECEIP        | т              |                                               | Pay fees now<br>(Additional charges may be incured if required<br>fees are not timely paid) |
| APPLICATION #<br>XX/XXXXXX | RECEIPT DATE / TIM<br>10/26/2017 6:3                      |                         | NEY DOCKET #   |                                               | skip fee for now                                                                            |
| Title of Invention<br>Test |                                                           |                         |                |                                               | File another patent application<br>Back to home page                                        |
| Application Inform         | nation                                                    |                         |                |                                               |                                                                                             |
|                            | Utility - Nonprovisional<br>Application under 35 USC 111{ | PATENT ≢<br>(a)         | <i></i>        |                                               |                                                                                             |
| CONFIRMATION #             | 5066                                                      | FILED BY                | John Doe       |                                               |                                                                                             |
| PATENT CENTER #            | XXXXXXXX                                                  | FILING DATE             |                |                                               |                                                                                             |
| CUSTOMER #                 | 59                                                        | FIRST NAMED<br>INVENTOR | John Doe       |                                               |                                                                                             |
| CORRESPONDENCE<br>ADDRESS  | -                                                         | AUTHORIZED BY           |                |                                               |                                                                                             |
| Documents                  |                                                           | TOT                     | AL DOCUM       | MENTS: 3                                      |                                                                                             |
| DOCUMENT                   | PAGES                                                     | DESCRIPTION             |                | SIZE (KB)                                     |                                                                                             |
| 1012345628.pdf             | 3                                                         |                         |                | 127 KB                                        |                                                                                             |
| 1012345628-ABST.pdf        | 1                                                         | Abstract                |                | 48 KB                                         |                                                                                             |
| 1012345628-SEQLIST.p<br>df | 2                                                         | Sequence Listing        |                | 80 KB                                         |                                                                                             |
| N417.pdf                   |                                                           | EFS Acknowledgment Rec  |                | 17 KB                                         |                                                                                             |

# **Pay Fees**

Users have the opportunity to either pay the fees at this time or indicate that the fees will be paid at a later time. Selecting to pay fees later requires an acknowledgment that additional charges may be incurred by selecting **skip fees for now**.

### **Registered Users**

Fees may be paid to USPTO via Financial Manager using one of three means:

- USPTO Deposit Account
- Credit Card
- Electronic Funds Transfer

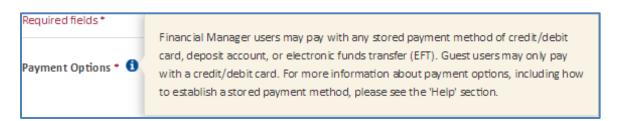

### **Guest Users**

Only acceptable form of payment for guest users is credit card.

# **Credit Card Payment**

Filing fees may be charged to a VISA, MasterCard, American Express, or Discover by providing and confirming credit card and billing formation.

| Payment Inform       | ation                 |  |
|----------------------|-----------------------|--|
| Required fields *    |                       |  |
| Payment Options * 🜖  | Credit/Debit Card     |  |
| Card Number *        |                       |  |
| Card Socurity Code * |                       |  |
| Card Security Code * |                       |  |
| Name on Card *       |                       |  |
| Expiration Date*     | ▼ ▼                   |  |
| Enter/Edit Billing   | g Address             |  |
| Address Line 2       |                       |  |
| Country *            | United States         |  |
| City*                |                       |  |
| State / Region *     | · ·                   |  |
| Zip / Postal Code *  |                       |  |
|                      | Submit Payment Cancel |  |

User is directed back to Patent Center once the payment has been accepted.

# **Payment Receipt**

The Payment Receipt provides the time (Eastern Time) and date the submission was received as well as displaying bibliographic and payment information.

The Payment Receipt screen also allows you to do any of the following:

- Print receipt
- Save receipt
- File another patent application
- Access Patent Center home page

| ✓ Your patent fee payn         | sent has been received                           | by the USPTO                             |                         |             |                                                     |                                                                                        |
|--------------------------------|--------------------------------------------------|------------------------------------------|-------------------------|-------------|-----------------------------------------------------|----------------------------------------------------------------------------------------|
| Application #                  |                                                  | mation #                                 |                         | nt center # |                                                     | Received                                                                               |
| XXXXXXXX                       | 754                                              | 5                                        | XXX                     | XXXXX       |                                                     | 11/1/2017 10:00:40 AM E                                                                |
| Payment receipt                |                                                  |                                          |                         | Pric        | et 🖨 🛛 Save an 🕅                                    |                                                                                        |
| uspto                          | UNITED STATES<br>PATENT AND TRADEM               | ARK OFFICE                               |                         | Alexandr    | P.O. Box 1450<br>ia. VA 22313-1450<br>www.uspto.gov | File an assignment of ownenhip<br>File another patent application<br>Back to home page |
|                                | ELECT                                            | RONIC PAYMENT                            | RECEIPT                 |             |                                                     |                                                                                        |
| APPLICATION #                  |                                                  | RECEIPT DATE / TIME<br>11/1/2017 10:00:4 | 10 AM ET                | ATTO<br>-   | RNEY DOCKET #                                       |                                                                                        |
| Title of Inventi               | ion                                              |                                          |                         |             |                                                     |                                                                                        |
| Application In                 | formation                                        |                                          |                         |             |                                                     |                                                                                        |
| APPLICATION TYPE               | Utility - Nonprov<br>Application under           |                                          | PATENT #                | 12          |                                                     |                                                                                        |
| CONFIRMATION #                 | 7545                                             |                                          | FILED BY                | Proofed 8   | Practitioner                                        |                                                                                        |
| PATENT CENTER #                | XXXXXXXXX                                        |                                          | FILING DATE             | +           |                                                     |                                                                                        |
| CUSTOMER #                     | 59                                               |                                          | FIRST NAMED<br>INVENTOR | asdf asdf   |                                                     |                                                                                        |
| CORRESPONDENCE<br>ADORESS      | 12                                               |                                          |                         |             |                                                     |                                                                                        |
| Payment Inform                 | nation                                           |                                          |                         |             |                                                     |                                                                                        |
| PAYMENT METHOD<br>CARD / \$100 | PAYN                                             | IENT TRANSACTION ID<br>17INTPCTR10082800 | PAYM<br>null nu         | ENT AUTHO   | RIZED BY                                            |                                                                                        |
| HE CODE                        | DESCRIPTION                                      | ITEM PRICE(S                             | qu                      | ANTITY      | ITEM TOTAL(S)                                       |                                                                                        |
| 2111                           | UTILITY PATENT AP<br>PL. SEARCH FEE              | 300.00                                   |                         | 1           | 300.00                                              |                                                                                        |
| 4011                           | BASIC FILING FEE- L<br>TILITY                    | 70.00                                    | 2                       | 1           | 70.00                                               |                                                                                        |
| 2311                           | EXAMINATION OF<br>ORIGINAL PATENT<br>APPLICATION | 360.00                                   | E.                      | 1           | 360.00                                              |                                                                                        |

# **File More Papers**

Click **File another patent application** to start a new submission. User is directed to the home page.

**FUTURE PLAN!** User will have the option to select **File an assignment of ownership** and be directed to the Assignments filing system.

**TIP!** Confirmation Number and Application Number are both required to file a follow-on submission to an existing application. This pairing ensures documents are filed to the correct application.

# **Training Mode**

Click **Switch to training mode** on the bottom of the Home screen to access a simulation of filing and viewing an application.

| A Patent Center - Training Mode                                                                                                    | × |
|----------------------------------------------------------------------------------------------------|---|
| Patent Center training mode allows users to familiarize with the new patent application filing an retrieving system.                                                                             | d |
| Remember that:                                                                                                    |   |
| <ol> <li>Data entered will not be saved</li> <li>Data entered will not be submitted to the USPTO systems</li> <li>Applications filed will not be associated with your customer number</li> </ol> |   |
| Enter into training mode                                                                                                    | e |

Once in training mode, the user will be able to access the steps of filing and viewing an application. The message "You are currently working in training mode." Will display at the top of each screen. To leave the simulation, click **Quit Training Mode** and the user will be directed back to the Home page.

🛦 You are currently working in training mode, Your entries will not be saved/stored into USPTO systems ... know more Quit Training Mode

# **Questions?**

### **Contact Information for EBC**

Call, e-mail or send a fax (or letter by regular mail) to the USPTO regarding any questions regarding the Patent Center steps, new features, or related matters. The USPTO Electronic Business Center (EBC) can be contacted directly using the following telephone numbers or address information.

| Telephone: | 1-866-217-9197 (toll-free)                                  | 571-272-4100 (local) |
|------------|-------------------------------------------------------------|----------------------|
| E-mail:    | <u>ebc@uspt</u>                                             | o.gov                |
| Fax:       | 571-273-0                                                   | 0177                 |
| Postal:    | Mail Stop<br>Commissioner f<br>PO Box 1<br>Alexandria, VA 2 | or Patents<br>450    |

### Weekday Operation: Monday – Friday: 6 AM - Midnight (Eastern Time)

### **Other Help Guides Available**

Several Quick Start Guides are available from the Patent Center website that can help you understand how to use specific features in Patent Center.

- Patent Cooperation Treaty (PCT) Quick Start Guide
- <u>Submit DOCX</u>
- <u>Retrieve DOCX</u>

### Training

Training Guides are provided on the USPTO Patent Center page.